# Starter Guide

Self-Service Panel Loader (SSPL), is a panel management tool available to all designated panel loaders looking to upload a new patient panel for their organization. SSPL provides an easy, fast, and convenient method for submitting panels for practices, an immediate response when panels are loaded successfully or incorrectly, and prevents ENS services from being terminated due to late panel submissions

### Using Self Service Panel Loader in ULP

To submit a panel, log into to your ULP account at ulp.crisphealth.org using your existing credentials.

Once loggedin, locate the "Panel Loader" tab at the top of the screen. This tab can only be seen by the person designated as the Practice's Panel Loader. Click the Panel Loader tab to begin loading your panel.

| CRISP Unified Landing Page"     | User<br>Guide | PA<br>SIGN<br>IN |
|---------------------------------|---------------|------------------|
| Sign In                         |               | -(1              |
| Email Address                   |               |                  |
| sandrine.emambu@crisphealth.org |               |                  |
| Password                        |               |                  |
|                                 |               | _                |
| Sign In                         |               |                  |
| Forgot Password                 |               |                  |

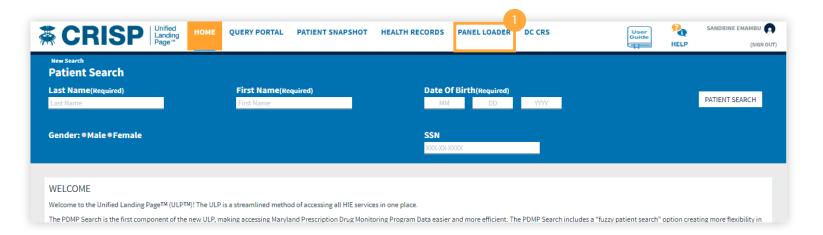

# Using the Panel Loader Tab

Click the Panel Loader tab:

The left-hand side of the screen will show the status of your panel, whether it was successfully loaded or not. The right-hand side will show all participants that are accessible based upon the patient relationship.

Select the desired organization, check the radio button (By proceeding, I understand that I will overwrite my panel) and click Continue.

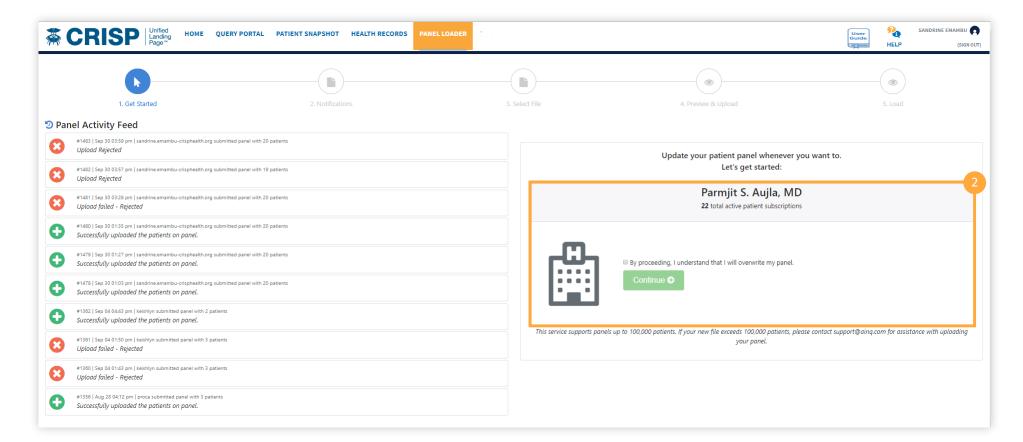

# Push Notifications

Turn on the email or text notification to be notified once panel loading is completed. Enter email to be used. Then click on "upload file" to attach panel.

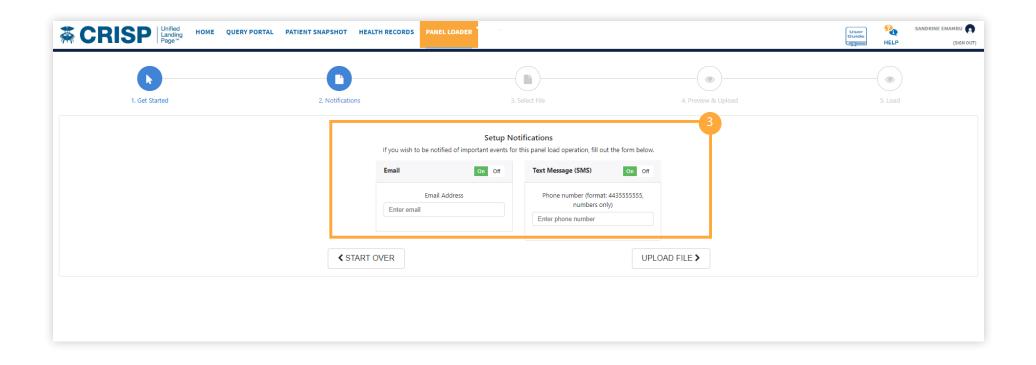

# Patient Panel Template

If you need the most updated Patient Panel Template, click the "Download Template File" Link to download a panel template.

In order to prevent panels from failing when being loaded:

Ensure that all required fields are filled in

| o MRN        |  |
|--------------|--|
| o First Name |  |
| o Last Name  |  |

o Address 1 o City o State o Zip o Birth Date o Gender

Ensure all information is in the right format: o Click "View Formatting Information link" for each field

# File must be saved using the following naming structure:

o ENS Source Code-1-z-date of submission Example: ENS\_TEST-1-z-09-23-2019

### File must be saved as:

o .CSV prior to uploading

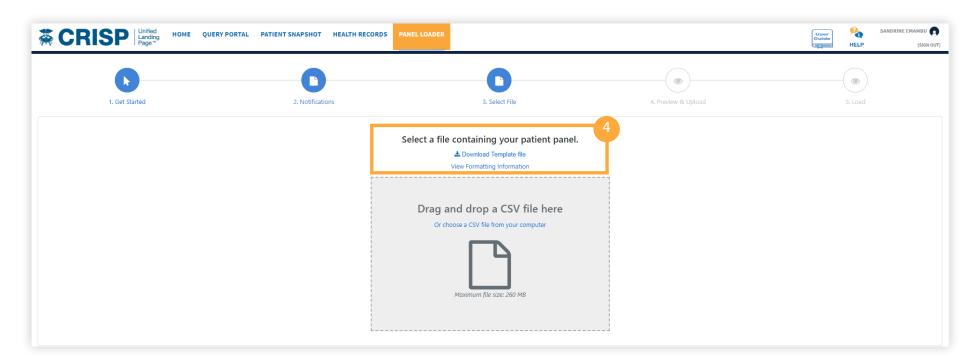

Please email support@crisphealth.org for any issues, suggestions or defects.

### 5 Preview

After attaching the file, the system will show a preview of the rows to be loaded.

Review the fields to ensure the headings match the data

It will also show the number of new patients that will replace the current patient panel and the correct naming convention.

Then click on upload new file.

|                               | <b>b</b>                   |                                              | 0                        |                          |                                | 0                                                                          |                         |            | •                                                         |                                                               | -            |                            |
|-------------------------------|----------------------------|----------------------------------------------|--------------------------|--------------------------|--------------------------------|----------------------------------------------------------------------------|-------------------------|------------|-----------------------------------------------------------|---------------------------------------------------------------|--------------|----------------------------|
|                               | 1. Get Started             |                                              | 2. Notifications         |                          |                                | 3. Select File                                                             |                         |            | 4. Preview & Upload                                       |                                                               | 5. Load      |                            |
|                               |                            |                                              |                          | Ple                      | ase make sure da               | el is available to rev<br>ata appears to be ir<br>0 rows from the file con | the correct colur       | nns.       |                                                           |                                                               |              |                            |
| Standard Field<br>Your Field) | Address_1<br>(Address_1)   | Account_Number ACO<br>(Account_Number) (ACO) | Address_2<br>(Address_2) | Birthdate<br>(Birthdate) | Care_Manager<br>(Care_Manager) |                                                                            |                         |            | e Care_Program_EndDt Care_<br>(Care_Program_EndDt) (Care_ | Program CareProgramDuration<br>Program) (CareProgramDuration) | (City)       | Cell_Phone<br>(Cell_Phone) |
|                               | 0 Sycamore Pass            | 478789                                       | Suite R                  | 1975-01-17               |                                |                                                                            |                         |            |                                                           |                                                               | Sioux Falls  | 605-121-4700               |
|                               | 74581 Springs Park         | 981515                                       |                          | 1923-09-27               |                                |                                                                            |                         |            |                                                           |                                                               | Honolulu     | 808-471-6028               |
|                               | 76 Norway Maple Junction   | 536381                                       |                          | 1915-05-30               |                                |                                                                            |                         |            |                                                           |                                                               | Newark       | 302-176-3501               |
|                               | 24 Spenser Parkway         | 310964                                       |                          | 1987-04-09               |                                |                                                                            |                         |            |                                                           |                                                               | San Mateo    | 805-128-6164               |
|                               | 0 Towne Center             | 937134                                       |                          | 1911-07-20               |                                |                                                                            |                         |            |                                                           |                                                               | Peoria       | 309-413-7492               |
|                               | 407 Lakewood Gardens Court | 373061                                       | Bldg. 5                  | 2017-11-23               |                                |                                                                            |                         |            |                                                           |                                                               | Austin       | 361-576-0874               |
|                               | 86048 Tennyson Park        | 658338                                       |                          | 1969-04-13               |                                |                                                                            |                         |            |                                                           |                                                               | Oakland      | 510-492-4539               |
|                               | 3679 Crownhardt Trail      | 443721                                       |                          | 1967-09-20               |                                |                                                                            |                         |            |                                                           |                                                               | Washington   | 202-634-2147               |
|                               | 6 Dorton Parkway           | 509435                                       |                          | 2006-11-09               |                                |                                                                            |                         |            |                                                           |                                                               | White Plains | 914-971-4763               |
|                               | 21 Mitchell Trail          | 704506                                       |                          | 1963-12-23               |                                |                                                                            |                         |            |                                                           |                                                               | Reading      | 610-187-6443               |
|                               |                            |                                              | Current                  | Panel                    |                                |                                                                            |                         | New        | Panel                                                     |                                                               |              |                            |
|                               | Active Patients:           |                                              | 0                        |                          | Patients in qu<br>File Name    |                                                                            | 20<br>ENS_ALED-1-z-9-30 | 0-2019.csv |                                                           |                                                               |              |                            |
|                               |                            |                                              | CHOOSE AN                | IOTHER FILE              |                                |                                                                            |                         | UPLOAD NEW | V PANEL FILE >                                            |                                                               |              |                            |

### 6 Status Bar

A status bar will appear showing the progress of the upload. Once the panel is loaded successfully, the "roster file upload complete" notification will appear.

Click the close button to proceed

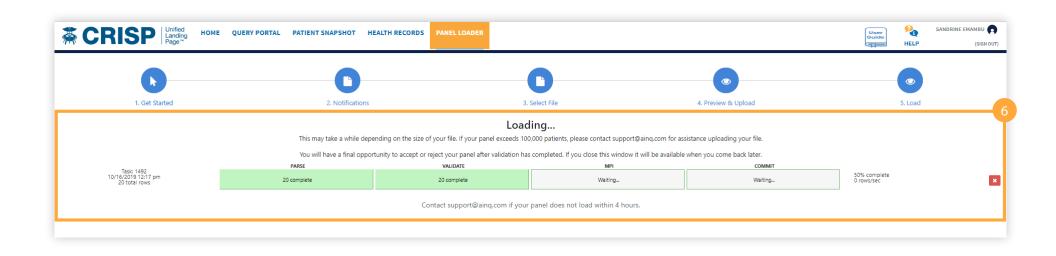

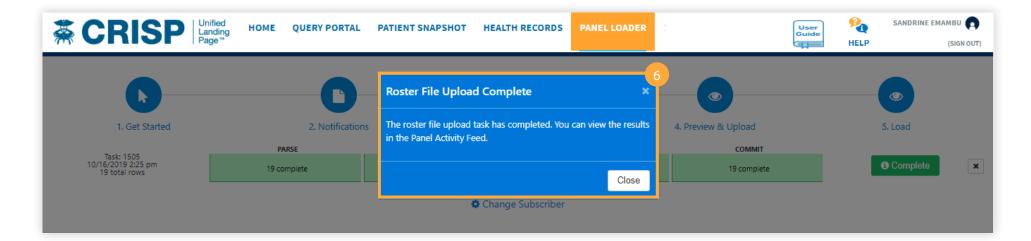

### 7 Review Panel

Some panels may require additional review prior to upload completion.

To review click the "Review Panel" button. The review button will show the number of rows that must be reviewed and verified.

If your file contains 35% more or fewer rows than the previous submitted panel. You will be required to verify those changes. Select the thumbs up button to accept or the thumbs down button to reject all changes

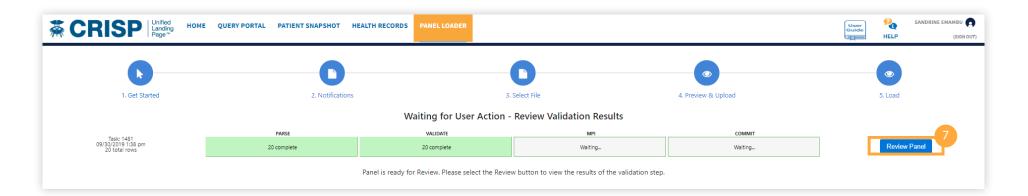

| Age out Behavior     Default     Owner     212       Addaction Results<br>bases shart sees per mailer     Actions Required<br>Among shart bits sees shart sees per mailer     Actions Required<br>Among shart bits sees shart sees per mailer     Summary<br>Reserve the finantial<br>Suspectived Duplicates       Image Strategy and DOB<br>Suspectived Duplicates     No Action<br>Suspective Duplicates     Suspective Duplicates | 30/35/2020 30:39 am | Task ID: 1693 Loading Type:<br>Created By: ays Total Rows: | OverantieToDelta<br>19        |
|----------------------------------------------------------------------------------------------------|---------------------|------------------------------------------------------------|-------------------------------|
| elec obstrates per mailirg or inselled<br>Invalid DDB Invalid DDB Invalid DDB Invalid DDB Invalid DDB Invalid DDB Invalid DDB                                                                                                    | Default             | Owner 213                                                  |                               |
|                                                                                                    | privald             |                                                            |                               |
| MRN Reuse     Mo Action     MRN Reuse     Unusable Rows     Deleted Rows                                                                                                    | Suspected Duplicate | No Action Suspected Duplicate                              | 29 Total Rows C Unusable Rows |

Please email support@crisphealth.org for any issues, suggestions or defects.

# 8 Review Row Report

Click the "View Row Report" button then select the download link to view specifics rows within the panel that requires additional review.

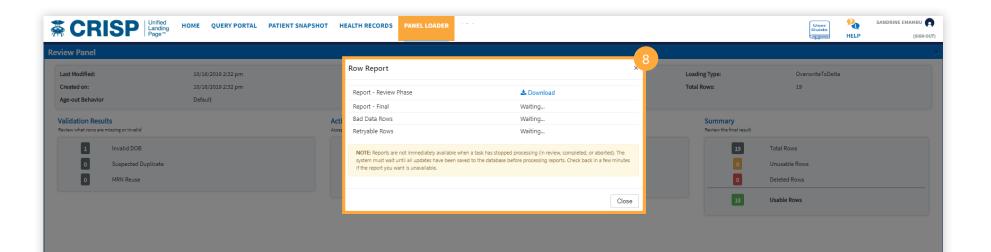

# Accept or Reject Panel

After reviewing the report, select the thumbs up button to accept or the thumbs down button to reject the panel;

Accepting the Panel = Panel will be uploaded without the rows with the errors

Rejecting the Panel = Upload task will be cancelled, allowing user to make corrections before re-uploading.

| view Panel                                                    |                               |                                                     |                                            |                                    |                  |
|---------------------------------------------------------------|-------------------------------|-----------------------------------------------------|--------------------------------------------|------------------------------------|------------------|
| Last Modified:                                                | 10/16/2019 2:41 pm            | Task ID:                                            | ccept Panel?                               | Loading Type:                      | OverwriteToDelta |
| Created on:<br>Age-out Behavior                               | 10/16/2019 2:41 pm<br>Default | Created By:                                         | re you sure you want to accept this panel? | Total Rows:                        | 20               |
| Validation Results<br>Review what rows are missing or invalid |                               | Actions Required<br>Accept/deny what failed rows yo | Accept Panel Cancel                        | Summary<br>Review the final result |                  |
| 2 Invalid Patient ID                                          |                               | Unusat                                              | nvalid Patient ID                          | 20                                 | Total Rows       |
| 0 Invalid DOB                                                 |                               | No Acti                                             | n Invalid DOB                              | 2                                  | Unusable Rows    |
| 0 Suspected Duplicate                                         | e                             | No Acti                                             | n Suspected Duplicate                      |                                    | Deleted Rows     |
| 0 MRN Reuse                                                   |                               | No Acti                                             | n MRN Reuse                                | 18                                 | Usable Rows      |

| ew Panel                                                   |                                                     |                                                     |                                                                    |                                    | User<br>Guide<br>HELP                       | (SIGN |
|------------------------------------------------------------|-----------------------------------------------------|-----------------------------------------------------|--------------------------------------------------------------------|------------------------------------|---------------------------------------------|-------|
| ast Modified:<br>reated on:<br>ge-out Behavior             | 10/16/2019 2:32 pm<br>10/16/2019 2:32 pm<br>Default | Task ID: Reject Pa<br>Created By: Are you sur       | nel?                                                               | Loading Type:<br>Total Rows:       | OverwriteToDeita<br>19                      |       |
| alidation Results<br>view what rows are missing or invalid |                                                     | Actions Required<br>Accept/deny what failed rows yo | Reject Panel Cancel                                                | Summary<br>Review the final result |                                             |       |
| Invalid DOB     Suspected Duplicate     MRN Reuse          |                                                     | No Action                                           | Invalid DOB<br>Action Required<br>Suspected Duplicate<br>MRN Reuse |                                    | Total Rows<br>Unusable Rows<br>Deleted Rows |       |

Please email support@crisphealth.org for any issues, suggestions or defects.

### 🤨 Panel Fails

- If a panel fails after the review and loading stage:
  - o Open to the Panel Activity Feed
  - o Locate the panel fail notification
  - o Click on the "X" button on the notification
  - o Review rows and failure reasons by clicking on the View Row Error Report button
- Common reasons why panels fail:
- o File is not saved as .CSV format
- o Headers/Column Names in Patient Panel Tablet have been altered.
- Download a patient panel template and use as is.
- o Review rows and failure reasons by clicking on the View Row Error Report button
- o File naming convention is incorrect

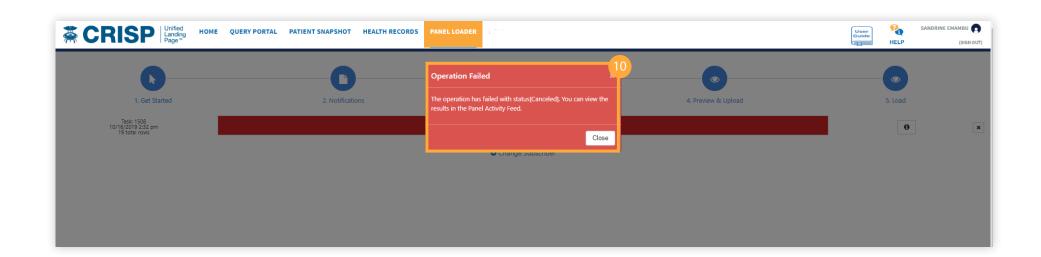

### Confirmation Emails

System will send a confirmation email to panel loader after every successful upload.

From: donotreply@crisp-ainq.com <donotreply@crisp-ainq.com> Sent: Wednesday, September 25, 2019 10:01 AM To:

Subject: Wasnington Adventist Hospital patient panel load status: Published

Published rows: 19